# Cisco Secure Endpoint Connector for Mac 진단 데이터 수집

# 목차

소개 사전 요구 사항 요구 사항 사용되는 구성 요소 배경 정보 지원 도구를 사용하여 진단 파일 생성 macOS Finder를 사용하여 지원 툴 실행 macOS 터미널을 사용하여 지원 툴 실행 문제 해결 디버그 모드 사용 단일 하트비트 디버그 모드 활성화 디버그 모드 비활성화

# 소개

이 문서에서는 Cisco Secure Endpoint Mac Connector에서 사용 가능한 지원 툴 애플리케이션을 통 해 진단 파일을 생성하는 데 사용되는 프로세스와 성능 문제를 해결하는 방법에 대해 설명합니다.

# 사전 요구 사항

### 요구 사항

다음 주제에 대한 지식을 보유하고 있으면 유용합니다.

- 보안 엔드포인트 Mac 커넥터
- $\cdot$  맥OS

### 사용되는 구성 요소

이 문서의 정보는 Secure Endpoint Mac 커넥터를 기반으로 합니다.

이 문서의 정보는 특정 랩 환경의 디바이스를 토대로 작성되었습니다. 이 문서에 사용된 모든 디바 이스는 초기화된(기본) 컨피그레이션으로 시작되었습니다. 현재 네트워크가 작동 중인 경우, 모든 명령어의 잠재적인 영향을 미리 숙지하시기 바랍니다.

## 배경 정보

보안 엔드포인트 Mac 커넥터는 Mac에 설치된 커넥터에 대한 진단 정보를 생성하기 위해 사용되는 지원 도구라는 애플리케이션을 패키지화합니다. 진단 데이터에는 다음과 같은 Mac에 대한 정보가

포함됩니다.

- 리소스 사용률(디스크, CPU 및 메모리)
- 커넥터별 로그
- 커넥터 컨피그레이션 정보

# 지원 도구를 사용하여 진단 파일 생성

이 섹션에서는 진단 파일을 생성하기 위해 GUI 또는 CLI에서 Support Tool 애플리케이션을 시작하 는 방법에 대해 설명합니다.

### macOS Finder를 사용하여 지원 툴 실행

macOS Finder를 사용하여 Secure Endpoint Mac 커넥터 지원 도구를 실행하려면 다음 단계를 완료 하십시오.

1. Applications(애플리케이션) 폴더에서 Cisco Secure Endpoint(Cisco 보안 엔드포인트) 디렉토 리로 이동하고 Support Tool Launcher(지원 툴 시작 관리자)를 찾습니다.

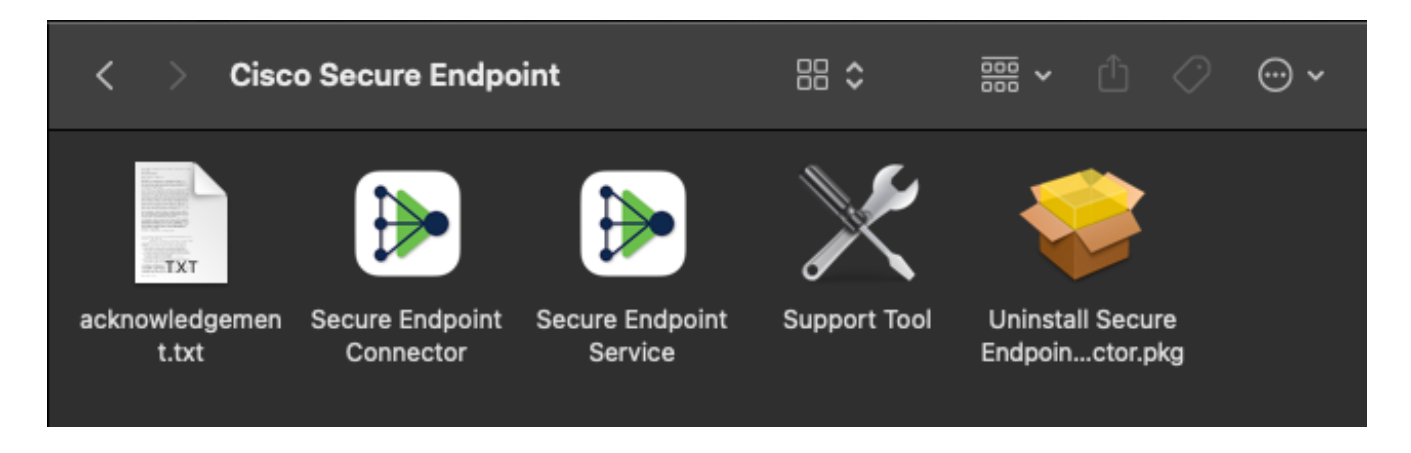

2. Support Tool 시작 관리자를 두 번 클릭하면 관리자 자격 증명을 묻는 메시지가 표시됩니다.

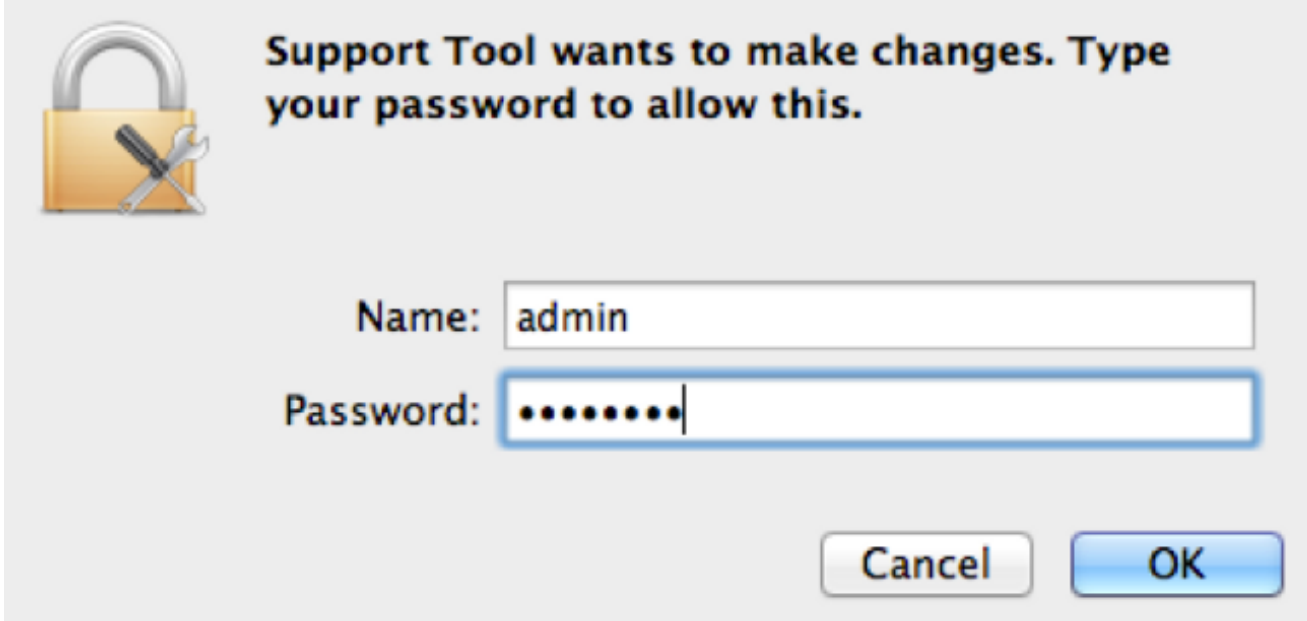

자격 증명을 입력하면 Support Tool(지원 툴) 아이콘이 도크에 표시됩니다. 3.

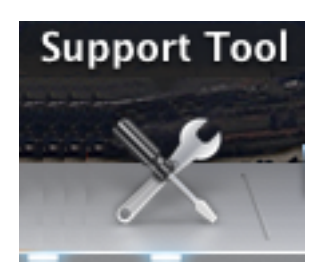

참고: Support Tool 애플리케이션은 백그라운드에서 실행되며 완료하는 데 다소 시간이 걸립 니다(약 20-30분).

4. Support Tool 애플리케이션이 완료되면 파일이 생성되어 데스크톱에 배치됩니다.

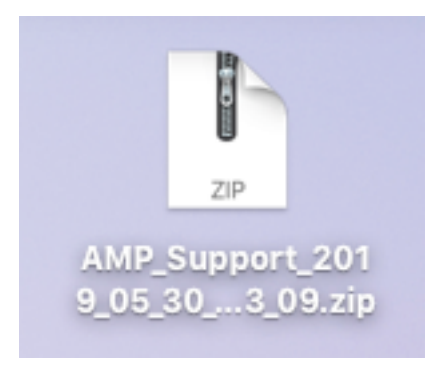

#### 다음은 압축되지 않은 출력의 예입니다.

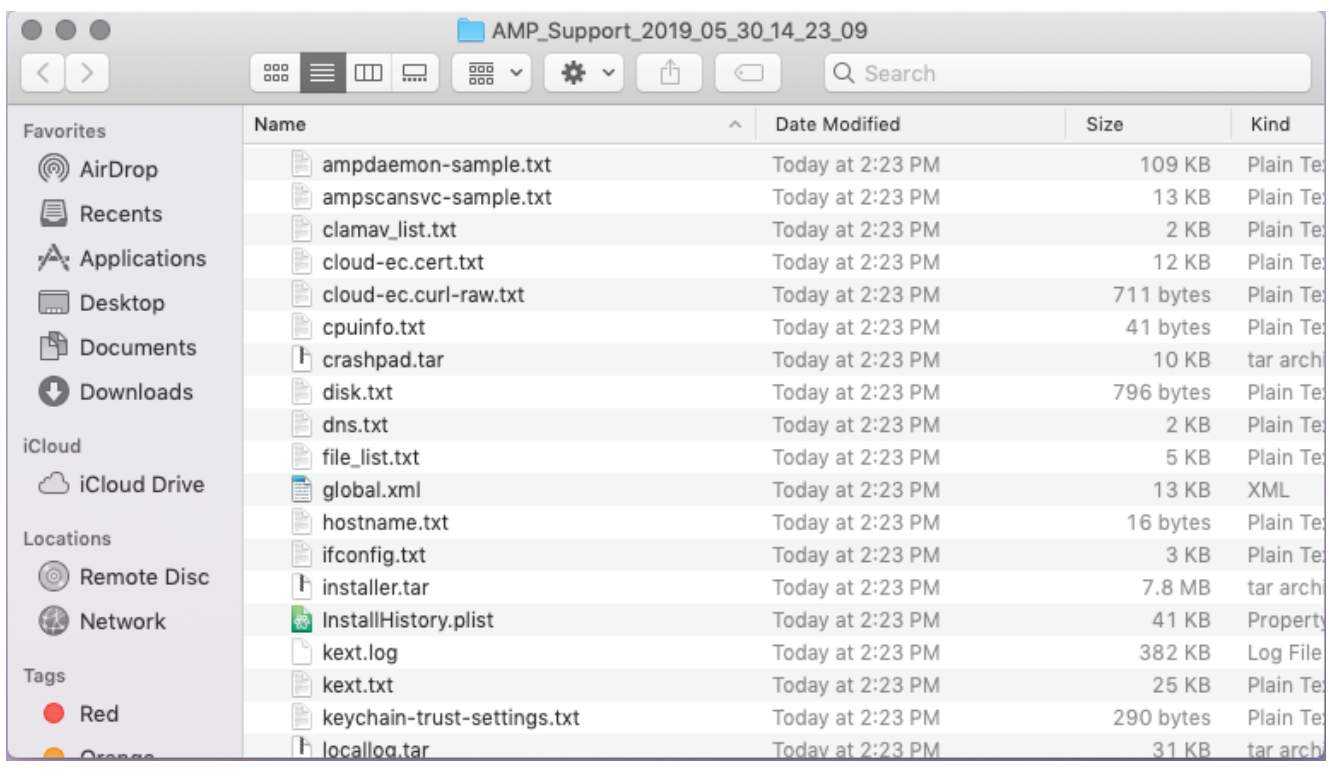

5. 데이터를 분석하려면 이 파일을 Cisco 기술 지원 팀에 제공하십시오.

### macOS 터미널을 사용하여 지원 툴 실행

지원 툴 시작 관리자는 다음 디렉토리에 있습니다.

/Library/Application Support/Cisco/AMP for Endpoints Connector/ Support Tool 애플리케이션을 실행하려면 다음 명령을 입력합니다.

참고: 이 명령을 root로 실행해야 하므로 root로 전환하거나 sudo를 사용하여 명령의 앞에 붙 여야 합니다.

root@mac# cd /Library/Application\ Support/Cisco/AMP\ for\ Endpoints\ Connector root@mac# ./SupportTool

참고: 이 명령은 장황하게 실행됩니다. 완료되면 진단 파일이 생성되어 바탕 화면에 배치됩니 다.

## 문제 해결

이 섹션에서는 성능 문제를 해결하기 위해 보안 엔드포인트 Mac 커넥터에서 디버그 모드를 활성화 및 비활성화하는 방법에 대해 설명합니다.

#### 디버그 모드 사용

경고: Cisco 기술 지원 엔지니어가 이 데이터를 요청하는 경우에만 디버그 모드를 활성화해야 합니다. 디버그 모드를 오랫동안 활성화하면 디스크 공간을 매우 빠르게 채울 수 있으며 과도 한 파일 크기로 인해 커넥터 로그 및 트레이 로그 데이터가 지원 진단 파일에 수집되지 않을 수 있습니다.

디버그 모드는 보안 엔드포인트 커넥터의 성능 문제를 해결하려는 시도에 유용합니다. 디버그 모드 를 활성화하고 진단 데이터를 수집하려면 다음 단계를 완료하십시오.

- 1. Secure Endpoint Console에 로그인합니다.
- 2. Management > Policies로 이동합니다.
- 3. 컴퓨터에 적용된 정책을 찾고 정책 창을 확장할 정책을 클릭한 다음 **중복**. Secure Endpoint Console은 중복된 정책을 통해 업데이트됩니다.

#### **O** View All Changes

#### **Policies**

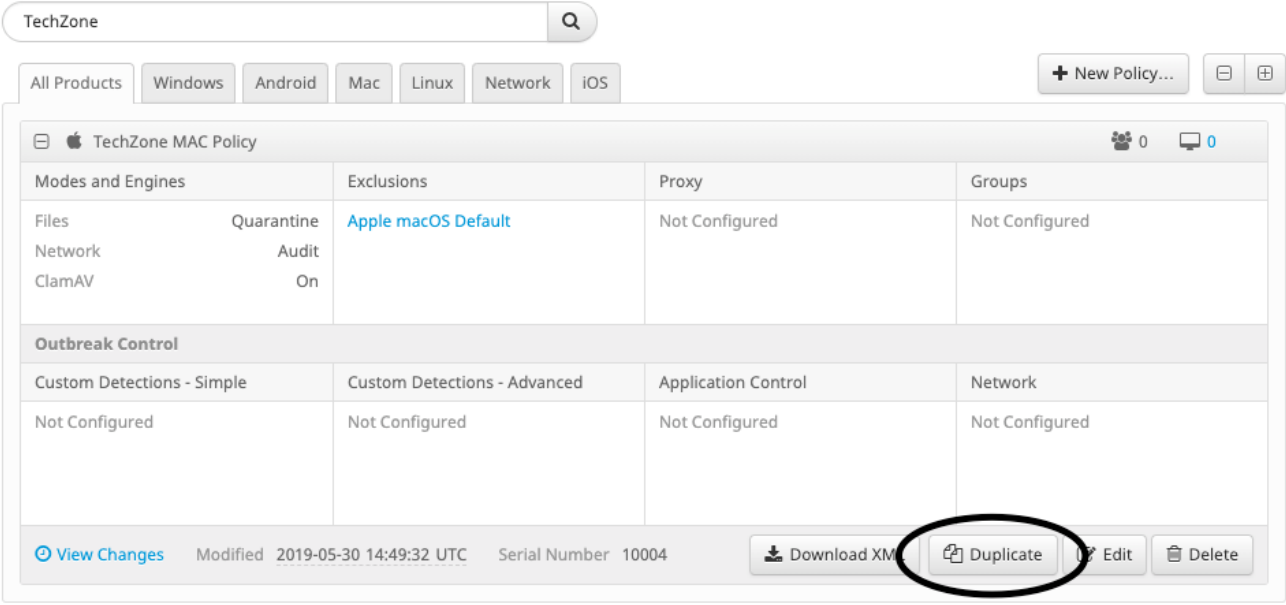

- 4. Duplicate policy(중복 정책) 창을 선택하고 확장한 다음 **편집** 정책의 이름을 변경합니다. 예를 들어 디버그 TechZone MAC 정책.
- 5. 클릭 **고급 설정**, 선택 **관리 기능** 사이드바에서 **디버그** connector Log Level(커넥터 로그 레벨) 및 Tray Log Level(트레이 로그 레벨) 드롭다운 메뉴 모두:

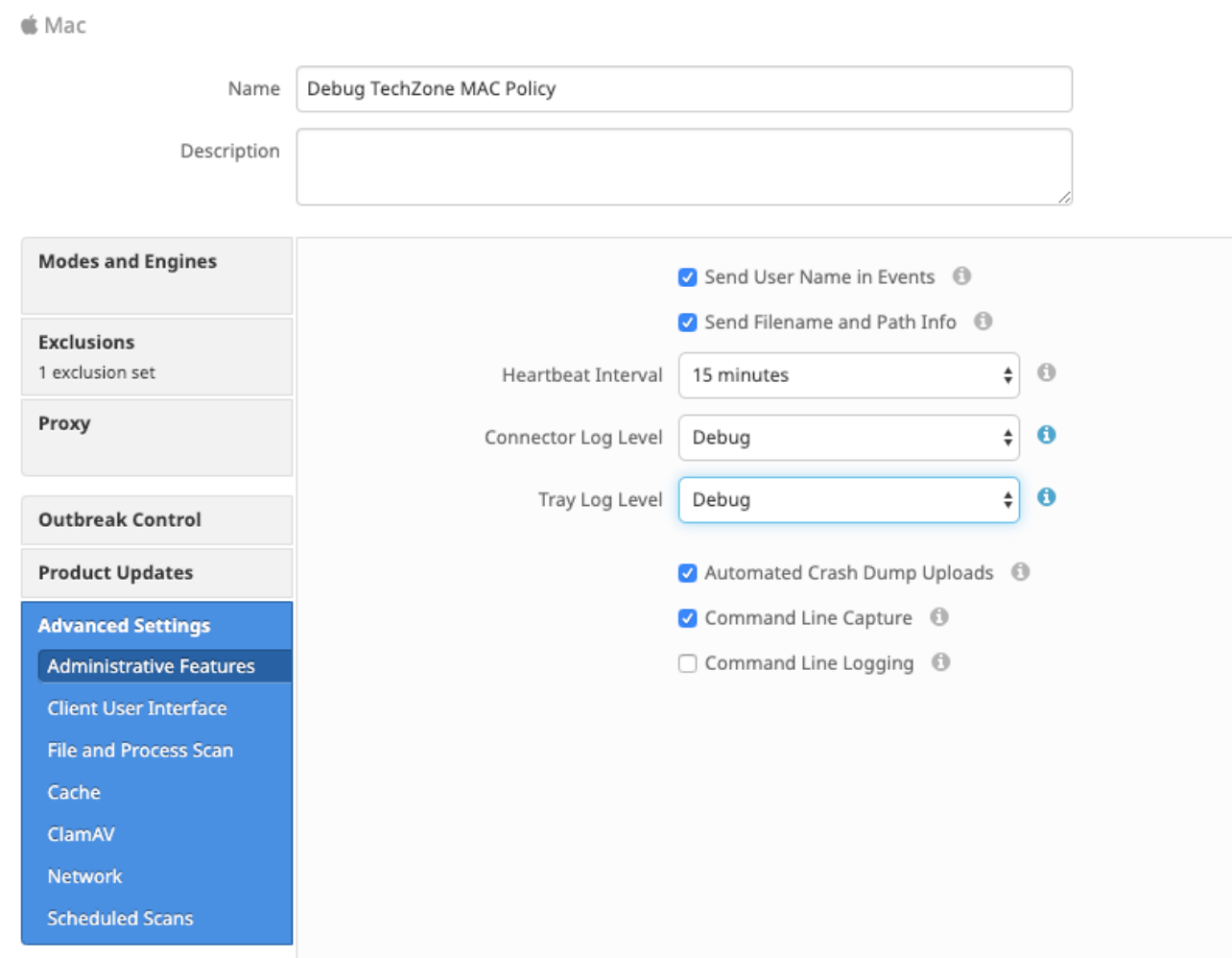

- 6. 다음을 클릭합니다. 저장 버튼을 클릭하여 변경 사항을 저장합니다.
- 7. 탐색 관리 > 그룹 및 그룹 생성 화면 오른쪽 상단 근처에 있습니다.
- 8. 그룹의 이름을 입력합니다. 예를 들어 Debug TechZone Mac Group을 사용할 수 있습니다.
	- < New Group

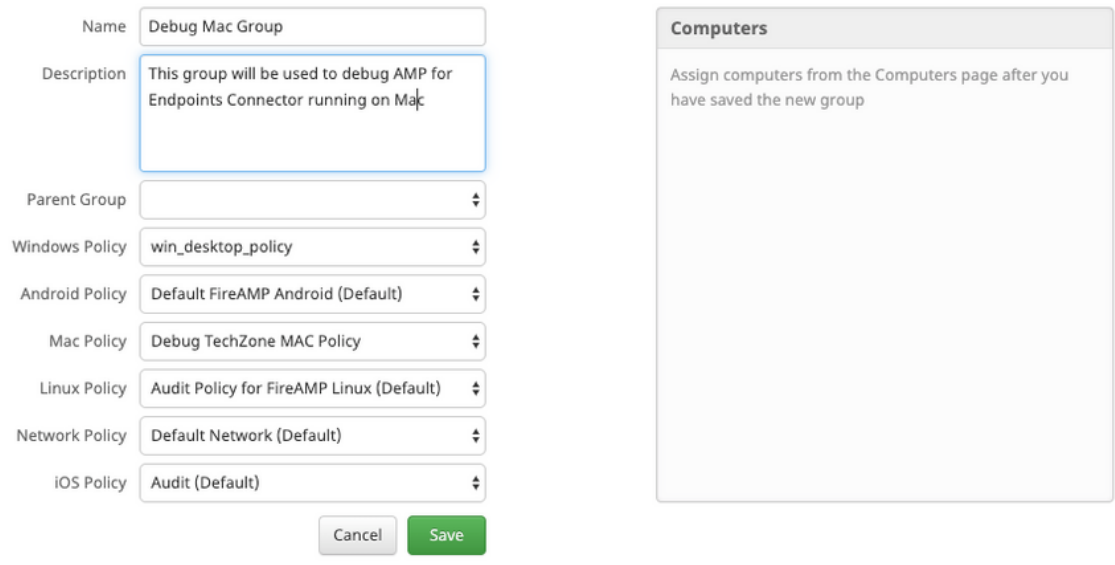

 $\odot$ 

- 9. Mac 정책 변경 *기본 Mac 정책* 방금 생성한 중복 새 정책, 즉 **디버그 TechZone Mac 정책** 살펴 보겠습니다. 클릭 저장.
- 10. 탐색 **관리 > 컴퓨터** 목록에서 컴퓨터를 확인합니다. 선택한 후 **그룹으로 이동...**.
- 11. 새로 만든 그룹을 **그룹 선택** 드롭다운 메뉴. 클릭 **이동** 선택한 컴퓨터를 새 그룹으로 이동합 니다. 이제 Mac에 올바른 디버그 정책이 있어야 합니다. 메뉴 모음에 나타나는 보안 엔드포 인트 아이콘을 선택하고 새 정책이 적용되었는지 확인할 수 있습니다.

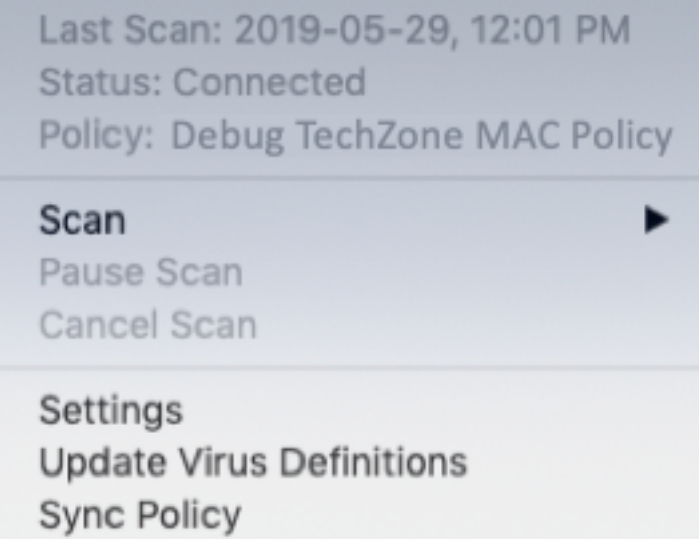

#### 단일 하트비트 디버그 모드 활성화

이 절차는 1.0.4 커넥터 이상에서만 사용할 수 있습니다. 그러면 다음 하트비트까지 단일 커넥터를 디버그 모드로 설정할 수 있습니다. 상황에 따라, 이것은 우리의 개발자에게 충분한 정보를 제공하 지만 심장 박동 길이에 따라, 전체 진단 분석을 하는 데 필요한 모든 프로세스를 포착하지 못할 위험 이 있습니다. 단일 하트비트에 대해 디버그를 활성화하는 단계는 다음과 같습니다.

1. 커넥터 메뉴 모음에 액세스하고 설정.

#### 2. 클릭 대략

3. Secure Endpoint 로고의 오른쪽 절반을 클릭합니다.

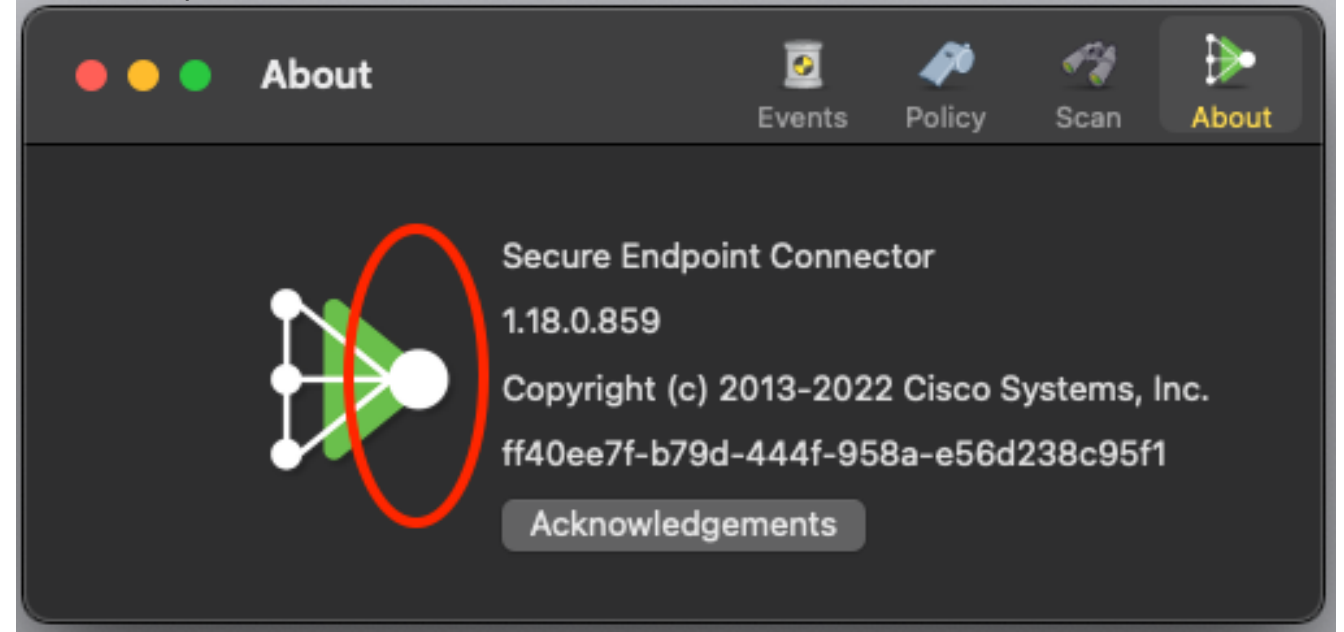

4. 올바르게 완료되면 화면 오른쪽에 다음 알림이 팝업됩니다.

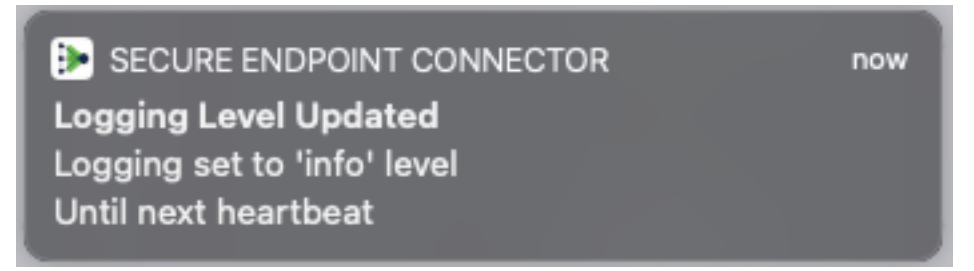

다음 하트비트 이후에 디버그가 자동으로 비활성화됩니다.

#### 디버그 모드 비활성화

디버그 모드의 진단 데이터를 얻은 후에는 보안 엔드포인트 커넥터를 다시 일반 모드로 되돌려야 합니다. 디버그 모드를 비활성화하려면 다음 단계를 완료합니다.

- 1. Secure Endpoint Console에 로그인합니다.
- 2. Management > Groups로 이동합니다.
- 3. 디버그 모드에서 생성한 새 그룹인 Debug TechZone Mac Group을 찾습니다.
- 4. Edit를 클릭합니다.
- 화면의 오른쪽 위에 있는 컴퓨터 창에서 목록에서 컴퓨터를 찾습니다. 이를 선택하면 5. Computerspage로 이동합니다. 다시 한 번 목록에서 컴퓨터를 선택하고 그룹으로 이동...을 클 릭합니다..
- 그룹 선택 드롭다운 메뉴에서 이전 그룹을 선택합니다. 선택한 컴퓨터를 이전 그룹으로 이동 6. 하려면 이동을 클릭합니다.
- 7. 메뉴 모음에서 보안 엔드포인트 아이콘을 클릭합니다. 메뉴에서 동기화 정책을 선택합니다.
- 이제 정책이 이전 기본값으로 반환되는지 확인합니다. 메뉴 모음에서 이것을 확인하세요. 이 8.제 정책을 Debug TechZone Mac 그룹으로 변경하기 전에 사용했던 원래 정책으로 되돌렸어 야 합니다.

Last Scan: 2019-05-29, 12:01 PM Status: Connected Policy: Desktop Mac Protect

▶

Scan

Pause Scan Cancel Scan

Settings **Update Virus Definitions** Sync Policy

이 번역에 관하여

Cisco는 전 세계 사용자에게 다양한 언어로 지원 콘텐츠를 제공하기 위해 기계 번역 기술과 수작업 번역을 병행하여 이 문서를 번역했습니다. 아무리 품질이 높은 기계 번역이라도 전문 번역가의 번 역 결과물만큼 정확하지는 않습니다. Cisco Systems, Inc.는 이 같은 번역에 대해 어떠한 책임도 지지 않으며 항상 원본 영문 문서(링크 제공됨)를 참조할 것을 권장합니다.